# **RPMX/RPMSP-D132U RPMSP-D180U**

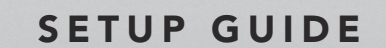

020-100246-02

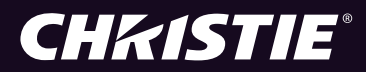

# **RPMX/RPMSP-D132U RPMSP-D180U**

## **SETUP GUIDE**

020-100246-02

#### **NOTICE**

**This equipment has been tested and found to comply with the limits for a Class A digital device, pursuant to Part 15 of the FCC Rules. These limits are designed to provide reasonable protection against harmful interference when the equipment is operated in a commercial environment. This equipment generates, uses, and can radiate radio frequency energy and, if not installed and used in accordance with the instruction manual, may cause harmful interference to radio communications. Operation of this equipment in a residential area is likely to cause harmful interference in which case the user will be required to correct the interference at his own expense.** 

#### **This Class A digital apparatus complies with Canadian ICES-003.**

**Cet appareil numérique de la classe A est conforme à la norme NMB-003 du Canada.**

이 기기는 업무용 (A 급 ) 으로 전자파적합등록을 한 기기이오니 판매자 또는 사용자는 이점을 주의하시기 바라며 . 가정 외의 지역에서 사용하는 것 을 목적으로 합니다.

**The equipment is designed and manufactured with high-quality materials and components that can be recycled and reused.** 

**This symbol means that electrical and electronic equipment, at their end-of-life, should be disposed of separately from regular waste. Please dispose of this equipment appropriately and according to local regulations. In the European Union, there are separate collection systems for used electrical and electronic products. Please help us to conserve the environment we live in!** 

**Copyright © 2008-2010 Christie Digital Systems USA, Inc. All rights reserved. All brand names and product names are trademarks, registered trademarks or trade names of their respective holders. Canadian manufacturing facility is ISO 9001 and 14001 certified. Performance specifications are typical, but may vary depending on conditions beyond Christie's control such as maintenance of the product in proper working conditions. Performance specifications are based on information available at the time of printing. Every effort has been made to ensure accuracy, however in some cases changes in the products or availability could occur which may not be reflected in this document. Christie reserves the right to make changes without notice or obligation.**

#### **WARRANTY**

**For complete information about Christie's limited warranty, please contact your Christie Dealer. In addition to the other limitations that may be specified in Christie's limited warranty, the warranty does not cover:** 

- **(a) Damage occurring during shipment, in either direction.**
- **(b) Projector lamps (See Christie's separate lamp program policy).**
- **(c) Damage caused by use of a projector lamp beyond the recommended lamp life, or use of a lamp supplied by a supplier other than Christie.**
- **(d) Problems caused by combination of the equipment with non-Christie equipment, such as distribution systems, cameras, video tape recorders, etc., or use of the equipment with any non-Christie interface device.**
- **(e) Damage caused by misuse, improper power source, accident, fire, flood, lightening, earthquake or other natural disaster.**
- **(f) Damage caused by improper installation/alignment, or by equipment modification, if by other than Christie service personnel.**
- **(g) For LCD projectors, the warranty period specified applies only where the LCD projector is in 'normal use. "Normal use" means the LCD projector is not used more than 8 hours a day, 5 days a week. For any LCD projector where 'normal use" is exceeded, warranty coverage under this warranty terminates after 6000 hours of operation.**
- **(h) Failure due to normal wear and tear.**

#### **PREVENTATIVE MAINTENANCE**

**Preventative maintenance is an important part of the continued and proper operation of your projector. Please see the Maintenance section for specified maintenance items as they relate to your projector and/or model. Failure to perform maintenance as required, and in accordance with the maintenance schedule specified by Christie, will void the warranty.**

#### **Applies to the Following Projectors**

China RoHS Compliance Information

## *RPMSP-D132U RPMX-D132U RPMSP-D180U*

#### 关于中国《电子信息产品污染控制管理办法》的说明

• Environmentally Friendly Use Period 环保使用期限

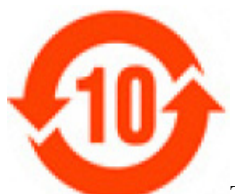

The year number in the centre of the label indicates the Environmentally Friendly Use Period, which is required to mark on the electronic information product sold in China according to the China RoHS regulations. 本标志中表示的年数是根据《电子信息产品污染控制管理办法》(2006年2月28日)以及《电子信息产品污染控制标 识要求》(2006年11月6日)制定的、适用于在中华人民共和国境内销售的电子信息产品的环保使用期限。

#### • Material Concentration Values Table

有毒有害物质含量表

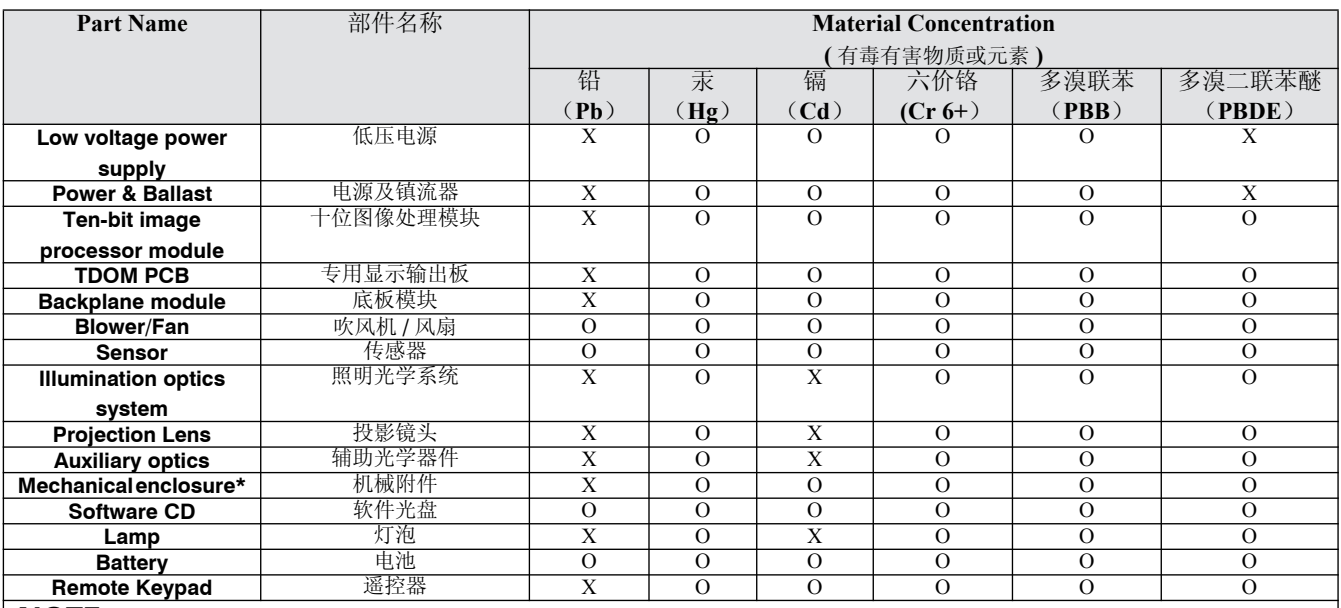

#### **NOTE:**

**O** : indicates that the concentration value of the particular hazardous substance contained in all the homogeneous materials for this part, according to EIP-

A, EIP-B, EIP-C, is below the stipulated levels in China SJ/T11363-2006.

表示该有毒有害物质在该部件所有均质材料中的含量均在 SJ/T11363-2006 规定的限量要求以下。

**X**: indicates that the concentration value of the particular hazardous substance contained in all the homogeneous materials for this part, according to EIP-A, EIP-B, EIP-C, may be above the stipulated levels in China SJ/T11363-2006.

表示该有毒有害物质至少在该部件的某一均质材料中的含量可能超出 SJ/T11363-2006 规定的限量要求。

\* This part uses metallic alloys, which may contain Lead.

因该部件使用金属合金材料, 故可能含有铅。

## 1: Introduction

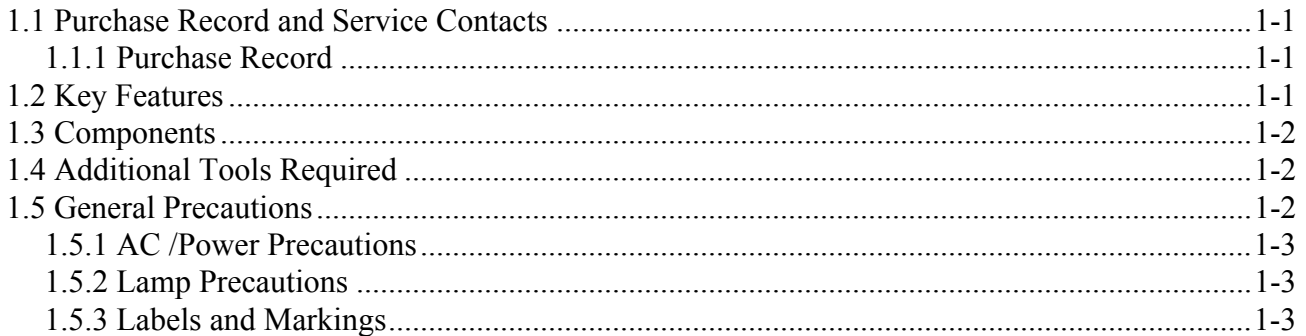

## 2: Installation and Setup

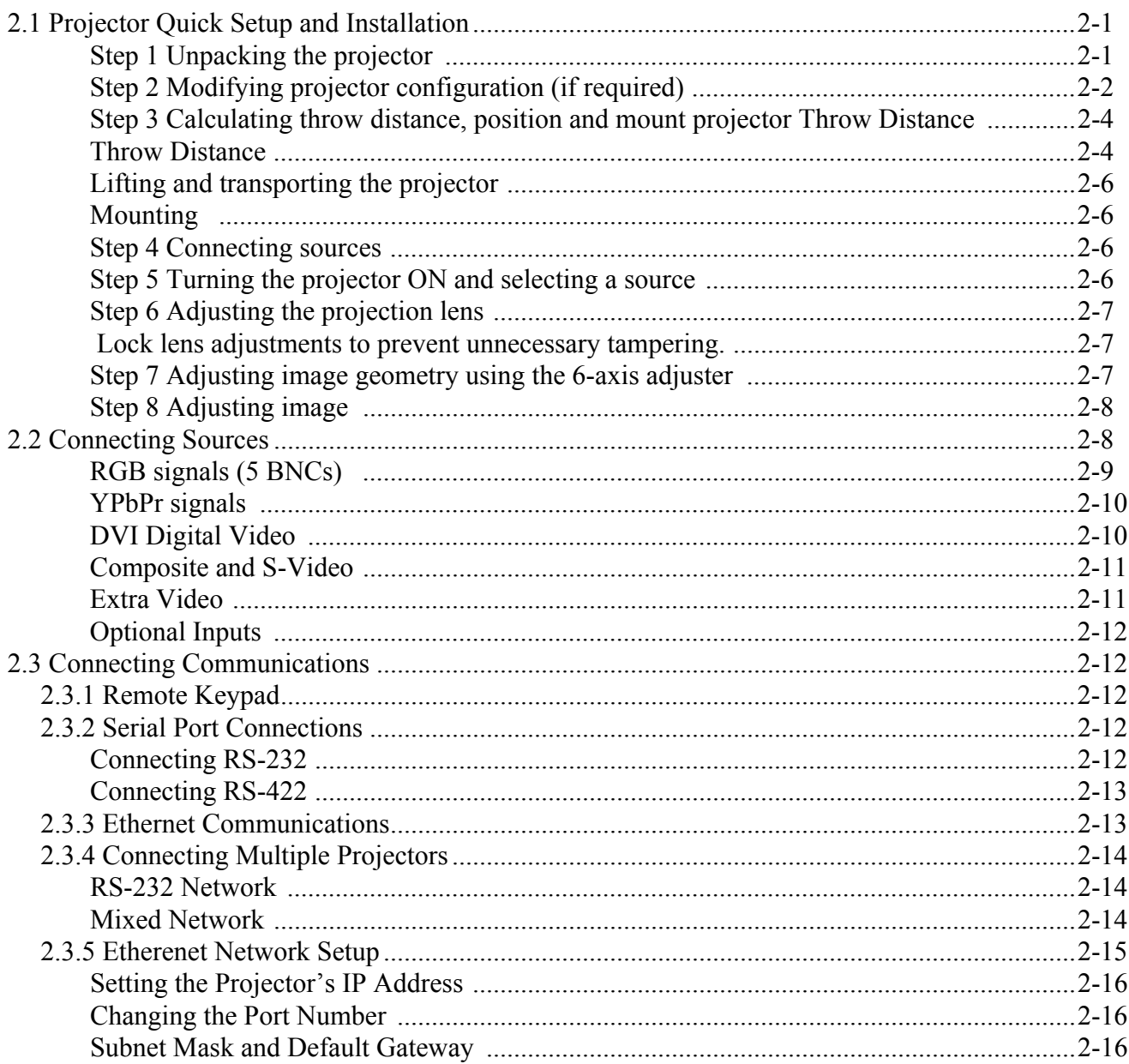

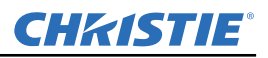

## **Table of Contents**

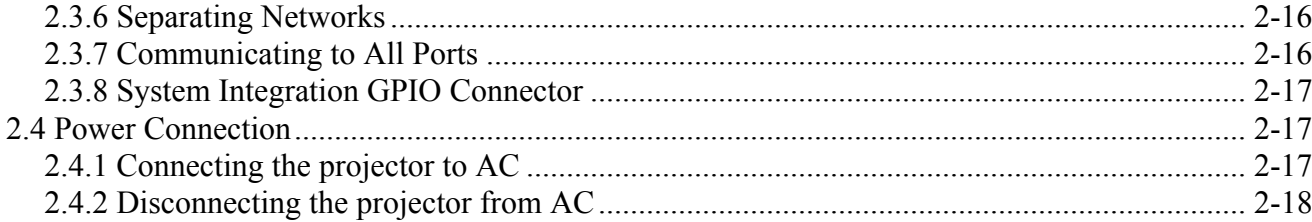

## 3: Operation

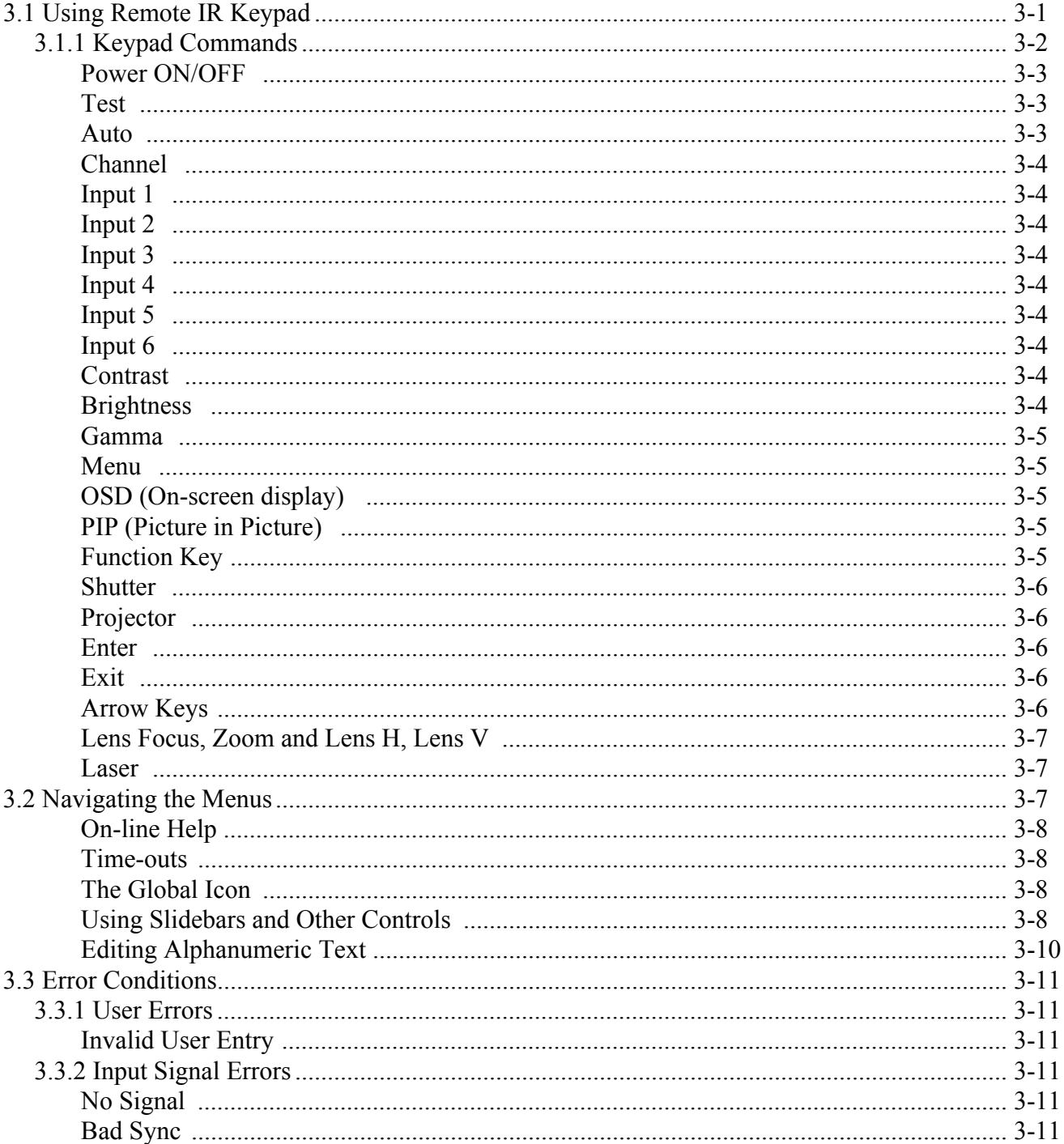

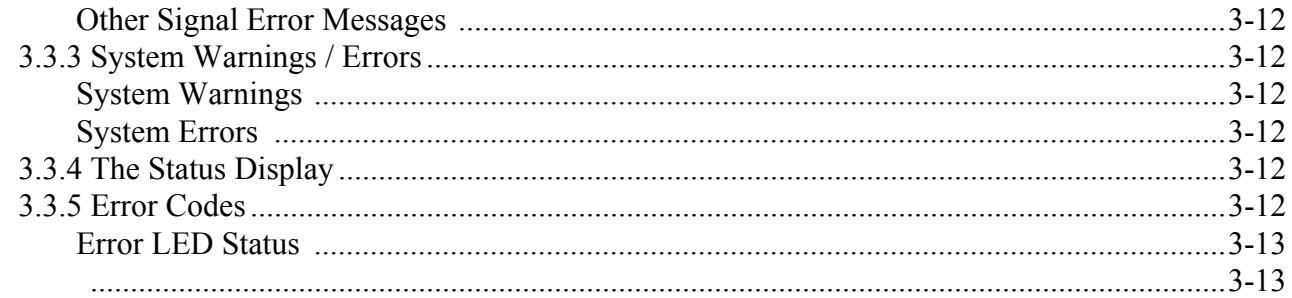

## 4: Maintenance

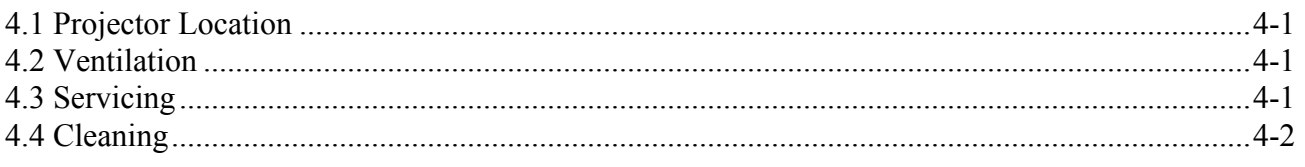

## 5: Troubleshooting

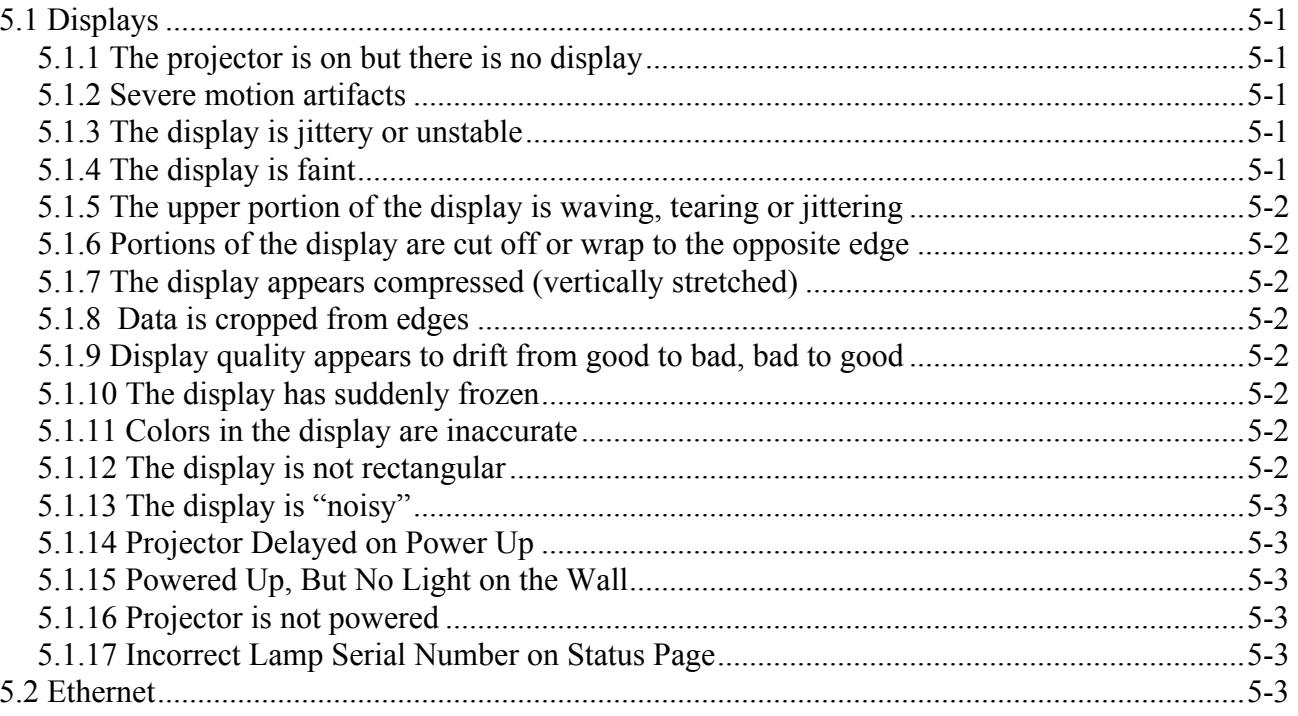

## **6: Specifications**

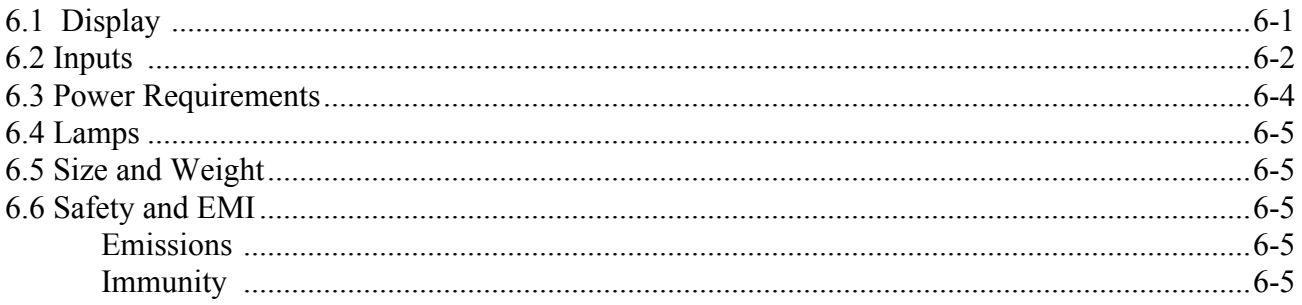

## **CHRISTIE®**

## **Table of Contents**

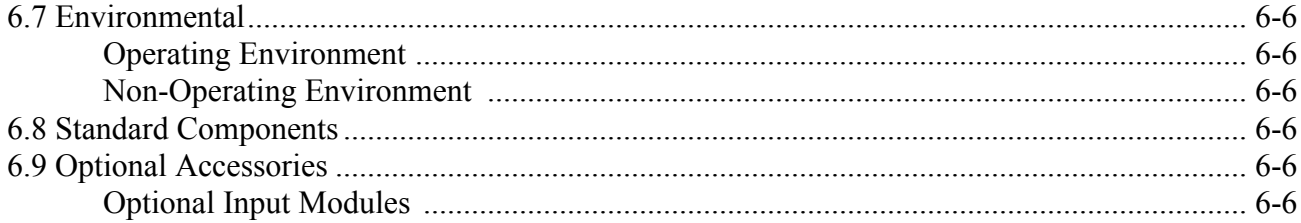

CHRISTIE®

## <span id="page-10-0"></span>**1 Introduction**

Every effort has been made to ensure the information in this document is accurate and reliable; however, due to constant research the information in this document is subject to change without notice.

## <span id="page-10-1"></span>**1.1 Purchase Record and Service Contacts**

Christie's factory and dealer service network is available to diagnose and correct projector malfunctions. Service manuals and updates are available to service technicians for all projectors.

If you encounter any problems with the projector and require assistance, contact your dealer or Christie Digital Systems. Fill out the information in the table below and keep with your records for future reference.

#### <span id="page-10-2"></span>**1.1.1 Purchase Record**

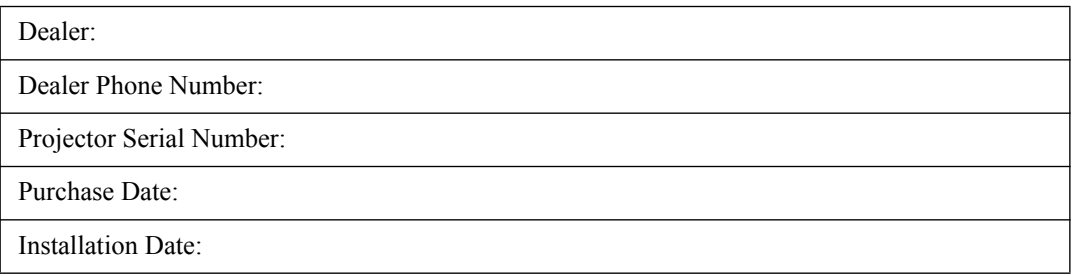

**NOTE:** *The serial number can be found on the license label.*

## <span id="page-10-3"></span>**1.2 Key Features**

- RPMSP Native SXGA+, 1400 x 1050 resolution
- RPMX Native XGA, 1024 x 768 resolution
- 24-bit RGB display
- 10-bit image processing module
- Display of RGB, NTSC, PAL, and SECAM video inputs and HDTV formats
- User adjustable lamp power
- Mechanical lamp changer for easy lamp change during operation
- Picture-in-picture display
- Edge Blending ability via software for seamless displays (only available on SXGA+ models)
- Dual frequency IR sensor for use with standard IR remote and optional long-range dual frequency remote
- 6-axis image geometry adjustment mechanism
- Memory for up to 50 custom "channels" (source setups)
- Intuitive on-screen menu system
- Built-in GPIO port to enable active control of external devices
- LED display for projector status monitoring

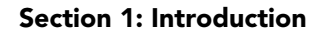

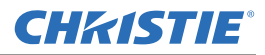

- Multiple control options including RS-232, RS-422 and ethernet
- On-board ChristieNET<sup>TM</sup> software
- Universal AC input 100-240 VAC, 50/60Hz

See *Section [6](#page-52-2) Specifications* for a complete list of product specifications.

## <span id="page-11-0"></span>**1.3 Components**

Make sure you have received these components before using the projector.

- Line Cord (rated, North American)
- Configuration bracket (shipped loose, for horizontal configuration)
- 6xM6 screws (for installation of configuration bracket)
- Setup and Adjustment Tools (includes 2mm and 5mm ball drivers, 8mm hex ball driver, nylon spacers, lint free gloves)

**NOTE:** *A User's Kit is provided with each projection system. Additional User's Kits can be purchased separately (part number 102-144100-XX).*

## <span id="page-11-1"></span>**1.4 Additional Tools Required**

Keep these tools on hand during installation and setup:

- #1 Phillips screw driver
- Level

## <span id="page-11-2"></span>**1.5 General Precautions**

The projector is an international regulatory agency approved product designed for safe and reliable operation. It is important to acknowledge the following precautions while operating the projector to assure complete safety at all times.

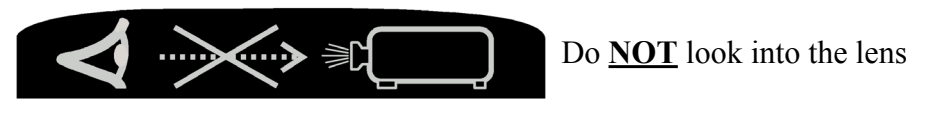

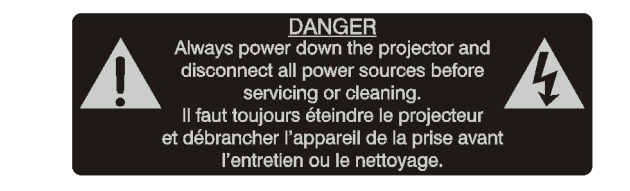

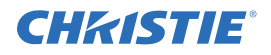

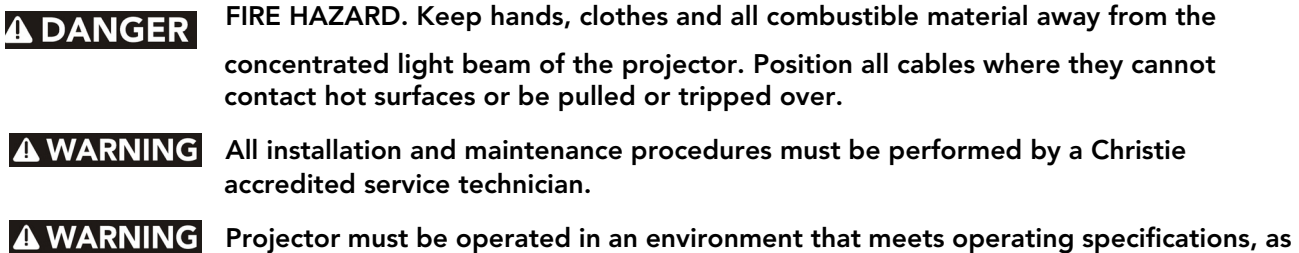

<span id="page-12-0"></span>**1.5.1 AC /Power Precautions**

- **A WARNING** Use only the AC power cord supplied. Do not attempt operation if the AC supply and **cord are not within the specified voltage and power range. Refer to the license label on the back of the projector or** *[6 Specifications](#page-52-2)* **for rated voltage and power.**
- **A WARNING The projector is equipped with a 3-wire plug with a grounding pin. This is a safety feature. If you are unable to insert the plug into the outlet, contact an electrician to have the outlet replaced. NEVER defeat the safety purpose of the grounding-type plug.**

**A WARNING Do not allow anything to rest on the power cord. Locate the power cord where persons walking on it or objects rolling over it cannot damage the cord.**

#### <span id="page-12-1"></span>**1.5.2 Lamp Precautions**

Follow all safety and warning precautions regarding lamp replacement and handling.

**listed in** *[6 Specifications](#page-52-2)***.** 

DANGER: LAMPS MAY EXPLODE-POSSIBLE BODILY HARM OR DEATH The lamps are under pressure and may explode causing physical injury and/or property damage. Allow the lamps to cool before handling<br>or unplugging the projector. Lamp replacement to be done by qualified service personnel;

**A WARNING** Never attempt to access the lamp while the lamp is ON. After turning the lamp OFF, it **is crucial that you wait at least 10 minutes before handling the lamp. This provides sufficient time for the lamp cooling fans to properly cool the lamp.**

#### <span id="page-12-2"></span>**1.5.3 Labels and Markings**

Observe and follow all warnings and instructions marked on the projector.

**The exclamation point within the equilateral triangle alerts the user to important operating and maintenance (servicing) instructions in the literature accompanying the projector.**

**The lightning flash and arrowhead symbol within the equilateral triangle alerts the user to uninsulated "dangerous voltage" within the projector's enclosure that may be of sufficient magnitude to constitute a risk of electric shock.**

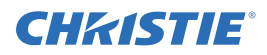

## <span id="page-14-0"></span>**2 Installation and Setup**

The following instructions are for those preferring a quick setup. Refer to the remaining subsections for detailed set instructions.

## <span id="page-14-1"></span>**2.1 Projector Quick Setup and Installation**

This section outlines the installation sequence of an RPMX/RPMSP-D132U or RPMSP-D180U projector as a stand alone or multiple projector installation.

If you are installing your projector in a TotalVIEW<sup>TM</sup> 50"or 67" cube enclosure, refer to the separate installation guide provided (020-100248-XX)

#### <span id="page-14-2"></span>**Step 1 Unpacking the projector**

The projector is shipped fully assembled in the lens-vertical (90 degree) configuration. After receiving your projector it is important that you prepare it for installation by:

Removing the projector from the box and discarding any packing material surrounding the modules.

**NOTE:** *An L-shaped bracket, used to change the projector's configuration, is shipped loosely in the box with the projector. Set this aside for future use.*

Verifying all cable connections are secure. See *[Figure 2-1](#page-14-3)*.

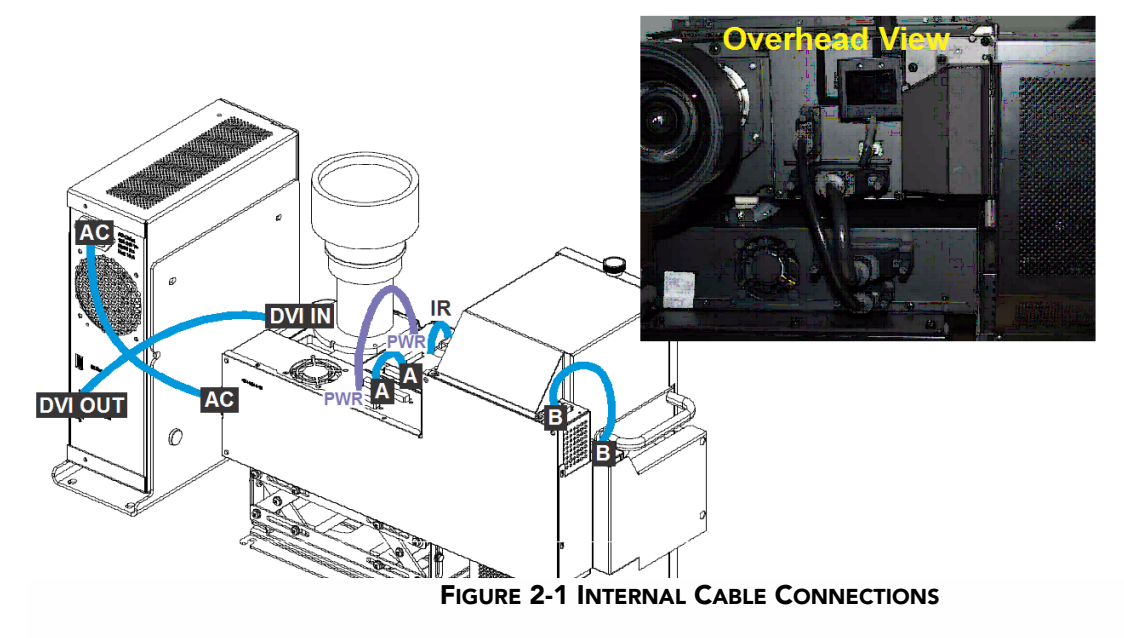

<span id="page-14-3"></span>**Check lamp handles**. These handles must lay flat against the lamp surface otherwise they will interfere with lamp operation.

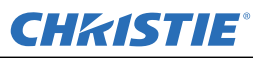

**Remove the lock screw located on the mechanical lamp changer**, see *[Figure 2-2](#page-15-1)*. This screw is used for shipping purposes only and must be removed prior to turning the projector on. **Failure to do so can result in projector damage**.

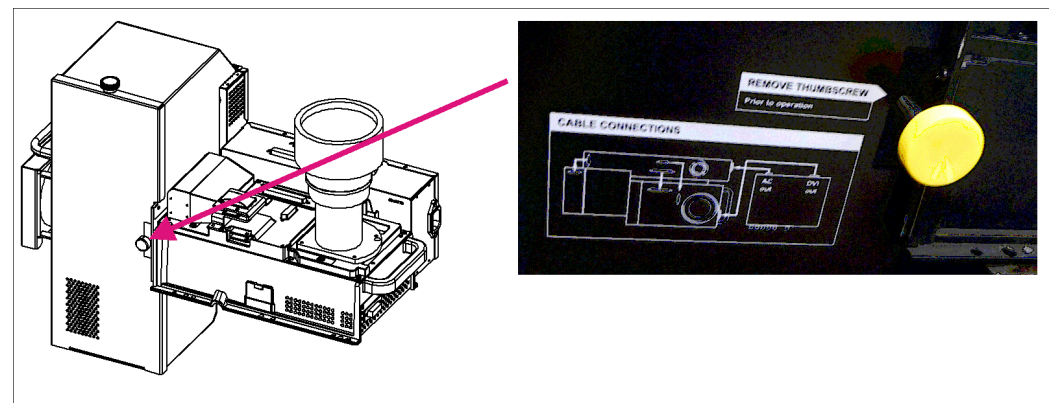

**FIGURE 2-2 REMOVE LAMP CHANGER LOCK SCREW**

#### <span id="page-15-1"></span><span id="page-15-0"></span>**Step 2 Modifying projector configuration (if required)**

To use your projector for lens-horizontal projection then you must change its configuration. The L-shaped bracket and M6 screws shipped with the projector are needed to complete this configuration change.

- 1. Unplug projector from AC.
- 2. Disconnect all cables between the light engine and electronics module. All disconnects must be made on the light engine side.
- 3. Remove the (6) M4 screws securing the light engine module to the 6-axis adjuster, see *[Figure 2-3](#page-15-2)*.

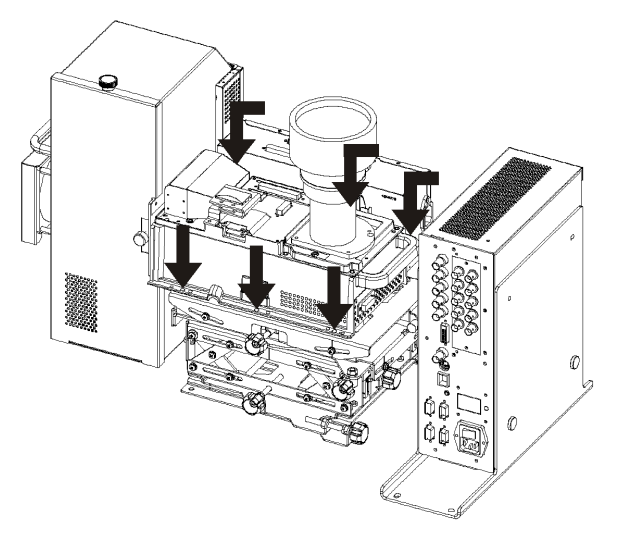

<span id="page-15-2"></span>**FIGURE 2-3 LOOSEN LIGHT ENGINE**

- 4. Lift the light engine off the adjuster and set aside.
- 5. Align the shorter end of the L-shaped bracket with the mounting holes in the adjuster base, as shown in *[Figure 2-4](#page-16-0).*

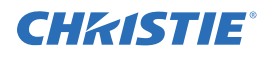

6. Secure the bracket to the adjuster base with the (6) M4 screws used to secure the light engine.

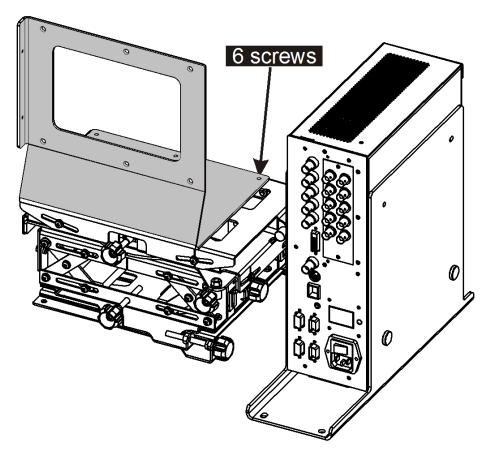

**FIGURE 2-4 INSTALL CONFIGURATION BRACKET TO ADJUSTER BASE**

<span id="page-16-0"></span>7. Place the light engine in the lens-horizontal position on the L-shaped bracket and adjuster base. Align the mounting holes between the configuration bracket and light engine and secure using the (6) additional M6 screws provided with the projector.

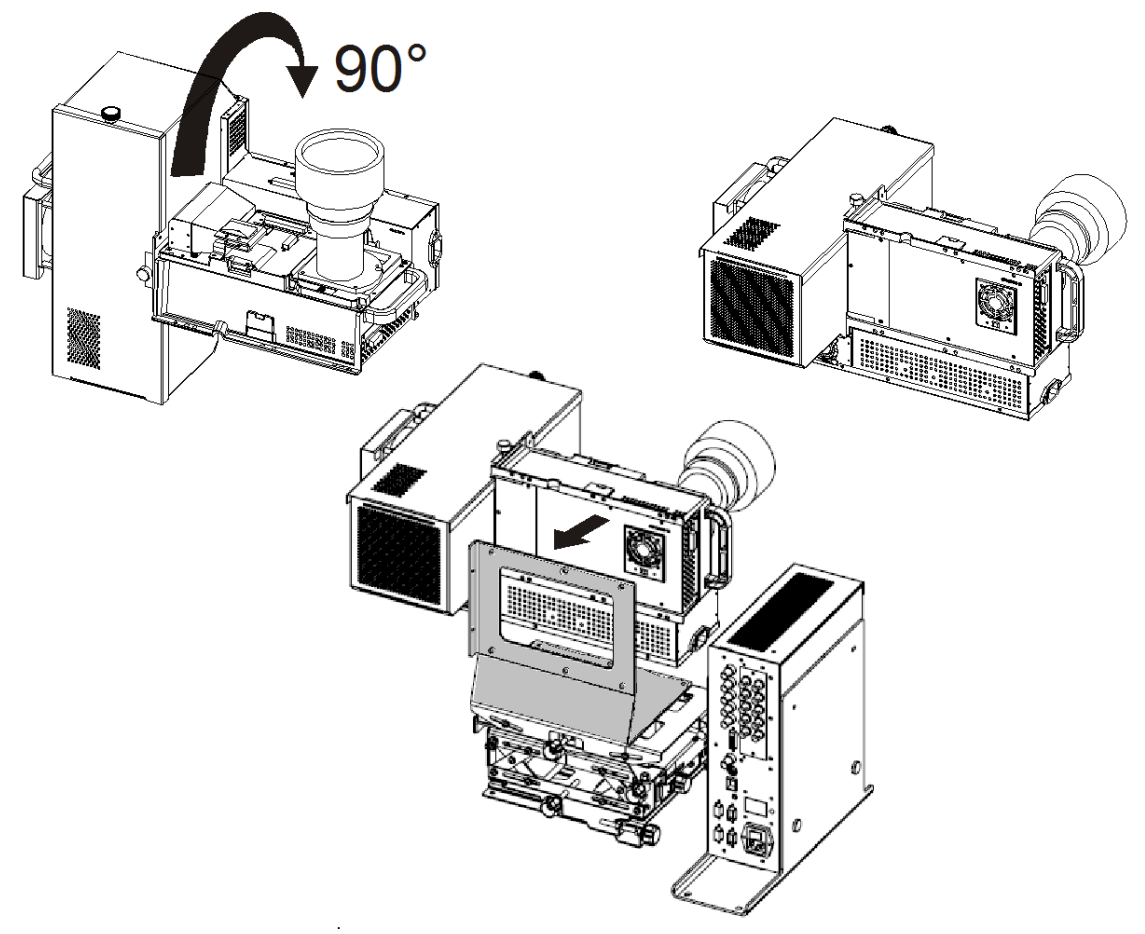

**FIGURE 2-5 RE-POSITION LIGHT ENGINE**

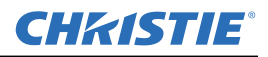

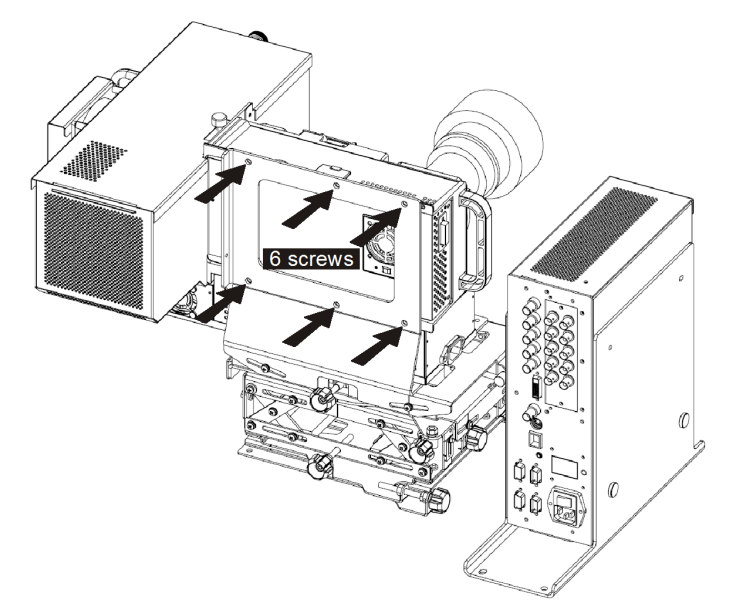

**FIGURE 2-6 SECURE LIGHT ENGINE TO CONFIGURATION BRACKET**

8. Reconnect all cables disconnected previously in step 2. Refer to *[Figure 2-1](#page-14-3)*.

#### <span id="page-17-0"></span>**Step 3 Calculating throw distance, position and mount projector Throw Distance**

#### <span id="page-17-1"></span>*Throw Distance*

For lens-horizontal configurations, throw distance is measured from the center of the auxiliary mounting holes in the tray to the screen. Use the appropriate formula for your projector model when calculating.

In both vertical and horizontal configurations:

 $TD = Throw Distance$ 

 $W =$  screen width in millimeters

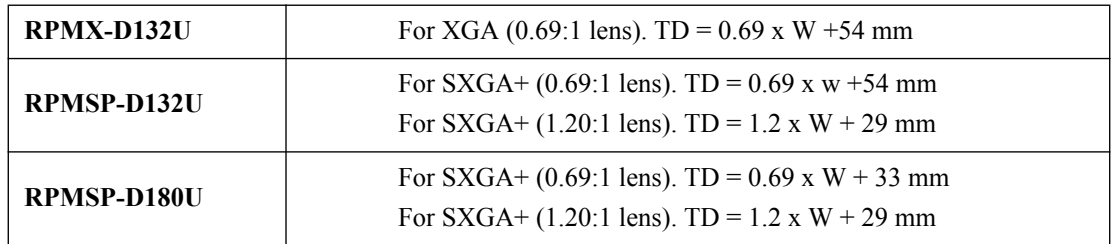

See *[Figure 2-7](#page-18-0)* for an illustration of the formula

![](_page_18_Picture_1.jpeg)

![](_page_18_Figure_2.jpeg)

<span id="page-18-0"></span>**FIGURE 2-7 THROW DISTANCE FORMULA FOR LENS-HORIZONTAL CONFIGURATION**

For lens-vertical configurations, where a first surface mirror is used to shorten the distance between the projector and screen by folding the optical path, throw distance is a little more difficult to calculate, as there are many variables to consider.

![](_page_18_Figure_5.jpeg)

LH VIEW<br>(ELECTRONICS MODULE REMOVED FOR CLARITY)

**FIGURE 2-8 THROW DISTANCE FORMULA FOR LENS-VERTICAL CONFIGURATION**

![](_page_19_Picture_1.jpeg)

![](_page_19_Picture_175.jpeg)

#### <span id="page-19-0"></span>**Lifting and transporting the projector**

It is recommended that you ask for someone's help to lift the projector and use a stable cart to transport the projector.

#### <span id="page-19-1"></span>**Mounting**

Refer to the drawings provided for your specific projector model in *Appendix B Dimensions & Mounting Information* of the *user manual* [for mounting hole locations and other technical information.](mailto:1.88A@240V)

#### **A WARNING** Mount the projector to a sturdy, flat surface that fits the entire projector.

 **Use all four mounting points to secure the projector to the surface. Refer to** *Appendix B Dimensions & Mounting Information* of the *user manual.*

**Maintain an area of empty space around the projector, called a "stay out zone", to allow for air circulation and clearance for cable connections to the input panel. An insufficient stay out zone area can cause the projector to overheat during operation and/or place undue stress on source connections.**

#### <span id="page-19-2"></span>**Step 4 Connecting sources**

All source connections are made to the input panel of the Electronics Module. Each input is labeled for easy identification. Using the appropriate cables, connect your source. Refer to *[2.2 Connecting Sources](#page-21-1)* for more details on connecting a specific source.

**NOTE:** *An optional input module can be installed at Input 5 if additional connections are required. Refer to Appendix D Optional Input Modules of the user manual.*

#### <span id="page-19-3"></span>**Step 5 Turning the projector ON and selecting a source**

**A WARNING** A North American rated line cord is provided with this projector. For all other regions, **make sure that you are using a line cord, power plug and socket that meet the applicable rating standards**

1. Plug an approved line cord into the projector's AC receptacle, located on the electronics module. Plug the 3-pronged end of the line cord into a grounded AC outlet.

**NOTE:** *The outlet must be near the equipment and easily accessible. Use only the line cord provided with the projector or a power cord of appropriate ratings that comply with regional standards.* 

**NOTE:** *Do not use a line cord or AC supply not in the specified voltage and power range. Refer to Section [6](#page-52-2)  Specifications for projector power requirements of the user manual.*

- 2. Press  $\circledcirc$  for two seconds to turn the projector ON. As the projector begins initialization, an active pattern of segments appears in the LED status display window. Commands will be ignored until "On" appears.
- 3. Press one of the input keys on the remote to select and display the image for the source connected in Step 4.

![](_page_20_Picture_0.jpeg)

**NOTE:** *For more information on the keys available on the remote and their function, refer to Section [3](#page-32-2)  [Operation.](#page-32-2)*

**NOTE:** *The projector enforces a 60 second wait period from the time the projector is powered down and back up again.*

#### <span id="page-20-0"></span>**Step 6 Adjusting the projection lens**

![](_page_20_Picture_5.jpeg)

**FIGURE 2-9 LENS ADJUSTMENT HANDLE**

- 1. Loosen the adjustment handle (turn thumbwheel) on the lens barrel.
- 2. When the image is focused, lock adjustments in place by tightening the adjustment handle until just tight.

<span id="page-20-1"></span>**A CAUTION** Lock lens adjustments to prevent unnecessary tampering.

#### <span id="page-20-2"></span>**Step 7 Adjusting image geometry using the 6-axis adjuster**

The light engine is mounted to the 6-axis adjustment mechanism, which can fine-tune the geometry of a displayed image by moving the light engine about the X, Y and Z-axes in varying degrees.

For single projectors, adjust the 6-axis adjuster until the displayed image fills the screen and appears without any geometric distortion.

For a multi-projector display wall, use the 6-axis adjuster to closely match the image across multiple screens. You should begin adjustment on an end unit on the bottom row of wall and work your way across and up until all units are adjusted.

To adjust the 6-axis adjuster:

- 1. Center the image on screen, by adjusting vertical and/or horizontal position.
- 2. Zoom the image out (make smaller) until it fits within the borders of the screen.
- 3. Adjust keystone and tilt.
- 4. Zoom the image in (make larger) to fill the screen.

![](_page_21_Picture_0.jpeg)

5. Repeat any adjustments until the image appears correctly.

![](_page_21_Picture_3.jpeg)

**FIGURE 2-10 6-AXIS ADJUSTMENTS**

#### <span id="page-21-0"></span>**Step 8 Adjusting image**

Adjust the image settings, such as Brightness, Contrast, Gamma, Focus, Zoom etc. using the direct keys on the remote or built in keypad. See *Section [3](#page-32-2) Operation* for more details.

## <span id="page-21-1"></span>**2.2 Connecting Sources**

Sources connect to the Input Panel located at the back of Electronics Module.

**INPUT 1** typically accepts an RGB signal from an external analog RGB source, or it can be used for YPbPr signals or additional video sources. **INPUT 2** accepts digital or analog display signals from a computer. Connect analog composite video at **INPUT 3** or S-video at **INPUT 4** from devices such as VCRs, laser disk players or DVD players.

Christie offers optional input modules that can be installed into the projector at **INPUT 5** to connect other sources.

![](_page_22_Picture_0.jpeg)

#### **NOTES:**

- *1) See Section [6](#page-52-2) Specifications for details regarding compatible inputs.*
- *2) Use only high quality shielded cables only for all connections.*

![](_page_22_Figure_5.jpeg)

**FIGURE 2-11 INPUT PANEL**

#### <span id="page-22-0"></span>**RGB signals (5 BNCs)**

**INPUT 1** has 5 BNCs for connecting a variety of sources. A typical connection would be to an RGB source such as a PC, Mac, Sun, SGI and others. This projector supports multiple sync types: sync-on-green, composite sync, and separate H & V syncs.

Connect the **SYNC** BNC input(s). H & V syncs may be connected in any order, the projector will auto detect them. Then connect the red, green and blue source outputs to the **RED**, **GREEN**, and **BLUE** BNCs. If the source uses sync-on-green, only the red, green, and blue connections are required. If the source provides a composite sync output, connect it to the **SYNC** input labeled **HOR/COMP**. If the source provides separate horizontal and vertical sync outputs, connect horizontal sync to the **SYNC** input labeled **HOR/COMP** and connect vertical sync to **SYNC** input labeled **VERT.** See *Figure 2-12*.

**NOTES:***1)Depending on the source, you may need a custom adapter cable with BNC connectors at the projector end and a different type of connector at the other (such as a 15-pin "D" connector for some computer sources). Contact your dealer for details.* 

*2) If the projector fails to recognize a signal as an RGB signal, specify the Color Space option within the Image Settings menu. Refer to user manual.*

*3) To connect YPbPr signals–such as from DVDs or analog HDTV sources–to INPUT 1, use the red, green and blue BNCs as described in YPbPr Signals (below).* 

![](_page_23_Picture_1.jpeg)

![](_page_23_Figure_2.jpeg)

#### <span id="page-23-0"></span>**YPbPr signals**

Connect a YPbPr signal (*component video*) to **INPUT 1** or **INPUT 2** as shown in figure 2.14.

**NOTES:** *1) If the projector fails to recognize a YPbPr signal, specify the Color Space option within the Image Settings menu. Refer to user manual.*

![](_page_23_Figure_6.jpeg)

#### **FIGURE 2-13 CONNECTING YPBPR**

#### <span id="page-23-1"></span>**DVI Digital Video**

Use the DVI-I connector at **INPUT 2** to connect either analog or digital video devices to the projector. Use a cable with DVI-I connectors at both ends to connect devices that transmit digital and analog video signals such as high-quality DVD players, satellite receiver and digital cable TVs.

**NOTES:** *1) To ensure true digital output from devices that transmit digital signals, connect to the DVI-I connector.*

*2) DVI loop through is not available unless you have the optional DVI Input Module installed at Input 5.*

![](_page_24_Figure_2.jpeg)

**FIGURE 2-14 CONNECTING ANALOG OR DIGITAL VIDEO DEVICES**

#### <span id="page-24-0"></span>**Composite and S-Video**

**INPUT 3** and **INPUT 4** provide simultaneous connection of both a composite video source (**INPUT 3**) and an S-Video source (**INPUT 4**).

![](_page_24_Figure_6.jpeg)

**FIGURE 2-15 FIGURE 2.15. CONNECTING COMPOSITE / S-VIDEO**

#### <span id="page-24-1"></span>**Extra Video**

To use an extra video source in addition to the video source(s) connected at input 3 or input 4, connect either a Composite or S-video source to input 1 as shown.

**NOTES:** *1) Do not simultaneously connect composite and s-video to input 1.* 

*2) You can switch between video sources connected at input 1 and input 3 or input 4.* 

![](_page_24_Figure_12.jpeg)

**FIGURE 2-16 CONNECTING EXTRA VIDEO**

![](_page_25_Picture_1.jpeg)

#### <span id="page-25-0"></span>**Optional Inputs**

Optional input modules allow you to increase your total number of inputs to accommodate different signal types, whether analog or digital. Install in the area labeled **INPUT 5.** Options include:

- RGB 500 Input Module
- RGB 400 Active Loop Thru Input Module
- RGB 400 Buffered Amplifier Input Module
- PC250 Analog Input Module
- Serial Digital Input Module
- DVI Input Module
- Dual SD/HD-SDI Module

**NOTE:** *Refer to the user manual for a brief description of each interface.*

## <span id="page-25-1"></span>**2.3 Connecting Communications**

As an alternative to the projector's keypad or remote, communicate with the projector using a PC or other controller. Commands and feedback are sent via serial links (RS-232 and RS-422) and Ethernet or GPIO communications to the projector.

## <span id="page-25-2"></span>**2.3.1 Remote Keypad**

Direct the projector's IR remote keypad towards the display screen or the projector's IR sensor. Alternatively, connect a wired (tethered) version of the remote to the RCA jack labeled **REMOTE** on the projector's input panel. Response to a wired keypad must be enabled in the *Communications* menu—see *3.6, Adjusting System Parameters and Advanced Controls* for more information.

## <span id="page-25-3"></span>**2.3.2 Serial Port Connections**

RS-232 and RS-422 are the serial ports available on the projector. Connect a device with a serial interface, such as a computer to either of these connectors (not both) and control the projector remotely by entering specific serial communication commands.

#### <span id="page-25-4"></span>**Connecting RS-232**

The two 9-pin DIN connectors labeled RS-232 IN and RS-232 OUT on the input panel are dedicated to serial communication. Using the appropriate serial communication cables connect the controlling source, such as a personal computer to the RS-232 IN connector. Set the baud rate to match that of the computer. Refer to *user manual* for details on changing the projector's baud rate.

![](_page_25_Figure_20.jpeg)

**FIGURE 2-17 CONNECTING RS-232**

<span id="page-26-0"></span>![](_page_26_Picture_0.jpeg)

#### **Connecting RS-422**

To control the projector with a computer or other devices with RS-422 capability, connect an RS-422 serial communication cable between the computer and the RS-422 port on the projector. RS-422 is better suited for serial communication over long distances than RS-232 communication.

Use the RS-422 port only if your device has RS-422 capability. Consult the literature provided with your equipment before connecting. Connecting to the RS-422 port with incompatible equipment could damage your projector.

![](_page_26_Figure_5.jpeg)

**FIGURE 2-18 CONNECTING RS-422**

#### <span id="page-26-1"></span>**2.3.3 Ethernet Communications**

To add the projector to an existing Ethernet network, connect standard CAT5 Ethernet cable between your Ethernet hardware and the Ethernet port on the side of the projector.

The project factory default is DHCP enabled, an IP address will be ob ta i ed automatically. If there is no DHCP server available on the network or if a static IP address for the projector is required, set the address in the *Ethernet Settings* menu or via serial command.

Regardless of how it is assigned, once a projector has a valid and unique address it will respond to commands sent to this address. To determine the projector's current IP address, consult the *Status* or *Communications.*  Refer to the *user manual* for further information about setting up and using a projector connected via Ethernet.

![](_page_26_Picture_11.jpeg)

**FIGURE 2-19 ETHERNET COMMUNICATION**

![](_page_27_Picture_1.jpeg)

#### <span id="page-27-1"></span><span id="page-27-0"></span>**2.3.4 Connecting Multiple Projectors**

#### **RS-232 Network**

To connect multiple projectors in a network with serial communication, connect the controlling source to the RS-232 IN connector of the first projector in the network. Then take another serial communication cable and connect one end to the RS-232 OUT connector and the other end to the RS-232 IN connector of the next projector. Continue this pattern of connection with all projectors in the network. The last projector in the network will only have a connection to the RS-232 IN connector. See *[Figure 2-20](#page-27-3)*.

![](_page_27_Figure_5.jpeg)

<span id="page-27-3"></span>**FIGURE 2-20 COMMUNICATING THROUGH RS-232**

#### <span id="page-27-2"></span>**Mixed Network**

To control multiple projectors with a computer/controller having an RS-422 interface, first set them all to the same baud rate as your RS-422 controller.

**NOTE:** *You must enable this combination of RS-422 and RS-232 in the Communications menu. Set the "Network Routing" option to "RS-232 and RS-422 Joined". Refer to the user manual for details.*

Then chain the projectors together by connecting an **RS-232** port of the first projector (already connected to the computer/controller through the **RS-422** port) to an **RS-232** port on the next projector in the chain. Continue connecting projectors in this manner until you've reached the last projector in the chain, so that only the last projector has one unused **RS-232** port. See *[Figure 2-21](#page-28-1)***.**

![](_page_28_Picture_1.jpeg)

![](_page_28_Figure_2.jpeg)

<span id="page-28-1"></span>**FIGURE 2-21 COMMUNICATING THROUGH A MIXED NETWORK**

Communication parameters such as baud rate must be set to match the particular controlling device *before* connecting as a network—refer to the documentation that came with your controlling device in order to determine the proper baud rate. Refer to the *user manual* if you need help changing the projector baud rate. Set the Network Routing to "RS-232 and RS-422 Joined" to reach all projectors.

**NOTES:** *1) To avoid damage, connect only properly wired serial communication cables. 2) Each RS-232 communication cable must be no more than 25 feet in length. Use high quality cables*

#### <span id="page-28-0"></span>**2.3.5 Etherenet Network Setup**

To add one or more projectors to an Ethernet network, use standard CAT5 cable to connect each projector's Ethernet port to a hub belonging to the network. A controller or PC must also be connected to the hub. See *[Figure 2-22](#page-28-2)*.

![](_page_28_Figure_8.jpeg)

<span id="page-28-2"></span>**FIGURE 2-22 ETHERNET NETWORK**

![](_page_29_Picture_1.jpeg)

#### <span id="page-29-0"></span>**Setting the Projector's IP Address**

 Upon connecting to most Ethernet networks each projector's factory default IP address of 0.0.0.0 triggers the network's DHCP (Dynamic Host Configuration Protocol) server function to automatically assign an IP address that is valid and unique for use on that network. Depending on the network, this DHCP-assigned IP address usually remains stable for a single session, but may change with subsequent power-ups and logins. On some networks, the address will remain stable from session to session. In all cases, the projector's IP address and port appear in the *Status* menu as well as the *Ethernet Settings* submenu.

Note that if a projector's IP address is anything *other* than 0.0.0.0 (shown as 000.000.000.000 in the *Ethernet Settings* menu) upon connection to an Ethernet network, or if DHCP is not available on the network, the automatic DHCP server function for supplying a valid and unique IP address to the projector is disabled. Instead, a specific and static IP address must be defined in projector memory—enter the new address in the *Ethernet Settings* submenu, or send to the projector via a serial command. The IP address will be in effect until it is changed again, or until the DHCP checkbox is re-enabled for use with a DHCP server on the network.

#### <span id="page-29-1"></span>**Changing the Port Number**

On some Ethernet networks, you may be required to change the firewall restrictions from the default value (3002). If so, enter a new port number in the *Ethernet Settings* menu or include the new port# in an XIP serial command sent to the projector. It is highly recommended not to use a port# below 1024, as these ports are typically reserved for and used by common network applications.

#### <span id="page-29-2"></span>**Subnet Mask and Default Gateway**

The Subnet Mask and Default Gateway are automatically assigned when DHCP is enabled. If a static IP is being used, it must be assigned before the subnet mask. The Default Gateway is an optional router device used to send and receive data outside the subnet.

**ArtNet INTERFACE SETTINGS:** Refer to *Section 3.6 – Adjusting System Parameters and Advanced Control, System Configuration – Communication* for additional information about ArtNet settings.

#### <span id="page-29-3"></span>**2.3.6 Separating Networks**

By default, communications originating from one type of serial controller—RS-232 vs. RS-422 vs. Ethernet stay on the corresponding network path. A "Separate" setting indicates this separation for "Network Routing" in the *Communications* menu. If you are using an RS-422 controller, for example, it will communicate only with the projector to which it is connected unless you change this setting to either "RS-232 and RS-422 Joined" or "All Joined".

#### <span id="page-29-4"></span>**2.3.7 Communicating to All Ports**

To relay all messages to all ports—RS-232, RS-422, and Ethernet—set the "Network Routing" option in the *Communications* menu for each projector to "All Joined". This configuration is useful if you are using a non-RS-232 controller with the RS-232 linking available between these projectors. For example, you may want to use both an RS-422-compatible controller and an Ethernet-connected PC for working with a network of projectors linked via their RS-232 in/out ports.

![](_page_30_Picture_1.jpeg)

![](_page_30_Figure_2.jpeg)

<span id="page-30-3"></span>To isolate just RS-422 communications, select "RS-232 and Ethernet Joined". In *[Figure 2-23](#page-30-3)*, only projector #3 will respond to the RS422 controller. To isolate just Ethernet communications, select "RS-232 and RS-422 Joined"—only projector #1 will respond via Ethernet.

#### <span id="page-30-0"></span>**2.3.8 System Integration GPIO Connector**

The GPIO connector on the input panel can be used to provide a method of interfacing a wide range of external I/O devices to the projector.

Refer to *user manual* for complete details on pin configuration and how to program the various pins on the connector.

## <span id="page-30-1"></span>**2.4 Power Connection**

![](_page_30_Picture_8.jpeg)

**Do not attempt operation if the AC supply and cord are not within the specified voltage and power range.**

**The North American rated line cord is provided with this projector. For all other regions, ensure that you are using a line cord, power plug and socket that meet the appropriate rating standards.**

**Do not use a line cord that has been damaged.**

#### <span id="page-30-2"></span>**2.4.1 Connecting the projector to AC**

Plug an appropriately rate line cord to the AC receptacle located on the electronics module and the 3-pronged end into a grounded AC outlet.

![](_page_31_Picture_1.jpeg)

**NOTE:** *The outlet must be near the equipment and easily accessible. Use only the line cord provided with the projector or a power cord of appropriate ratings that comply with regional standards.* 

The input voltage to the projector must be capable of 100-240 VAC.

#### <span id="page-31-0"></span>**2.4.2 Disconnecting the projector from AC**

Power down the projector and wait for the internal cooling fans to stop before turning the main power switch on the electronics module OFF. This gives the lamps enough time to cool. At that time, unplug the line cord from the wall outlet.

Refer to *Section [6](#page-52-2) Specifications* for complete details on all power requirements for the projector.

![](_page_31_Picture_7.jpeg)

**Wait for the cooling fans to stop before turning the main power switch OFF and unplugging the projector.**

![](_page_32_Picture_0.jpeg)

## <span id="page-32-2"></span><span id="page-32-0"></span>**3 Operation**

This section explains how to operate the projector once it has been setup and installed. Read this section and familiarize yourself with the components and menu options before using your projector.

## <span id="page-32-1"></span>**3.1 Using Remote IR Keypad**

The IR remote keypad controls the projector by way of wireless communications from a battery-powered infrared (IR) transmitter. Use the IR remote keypad the same way you would use a remote TV or VCR remote. When making key presses, direct the keypad toward the screen or toward the front of the projector. The IR sensor on the projector will detect the signals and relay the commands for internal processing.

*See [Figure 3-1](#page-33-1) .*

**A WARNING** Laser radiation is emitted from the laser diode on the remote. Do not look directly into **the beam of the remote.**

![](_page_32_Picture_7.jpeg)

![](_page_33_Picture_1.jpeg)

![](_page_33_Figure_2.jpeg)

**FIGURE 3-1 REMOTE KEYPAD**

#### <span id="page-33-1"></span><span id="page-33-0"></span>**3.1.1 Keypad Commands**

When using the keypad, keep these guidelines in mind:

• Press keys one-at-a-time; there are no simultaneous key combinations required.

![](_page_34_Picture_0.jpeg)

- Power  $\circled{1}$  and OSD  $\circled{2}$  keys —are "press-and-hold" keys that do not function with a typical quick pressand-release key press.
- Hold arrow keys down for continuous adjustment/movement in one direction. In serial networks, pause briefly between adjustments to ensure that more distant projectors can "keep up" with the commands.
- If you press a key while the projector is still responding to the previous action, such as during power-up, the second key press may not take effect.

Specific keypad commands are:

### <span id="page-34-0"></span>**Power ON/OFF**

There are 3 options to power the projector ON or OFF:

- Press  $\circledcirc$  for two seconds to toggle the projector ON/OFF state.
- Press  $\circled{D}$  followed immediately by  $\circled{D}$  (ON) or  $\circled{D}$  (OFF) to switch the projector ON or OFF.
- Press  $\circled{1}$  to toggle the present ON/OFF state.

#### **NOTES:**

*1) After powering down, the lamp cooling fan remains on for approximately 1-2 minutes to cool the lamp.* 

*2) Keep the projector OFF for a few minutes. Hot re-strikes of the lamp may reduce lamp life.*

 *3) The projector enforces a 60 second wait between powering OFF and ON to allow the lamp to cool down. You will see vertical scrolling bars across the status display during this wait period*

## <span id="page-34-1"></span>**Test**

Steps through the internal test patterns and the current input.

Press  $\overline{\text{Test}}$  and then the  $\overline{\text{O}}$  and  $\overline{\text{O}}$  arrow keys to cycle in either direction through the test patterns.

## <span id="page-34-2"></span>Auto  $\overline{A}_{\text{tub}}$

Initiates an automated process that optimizes critical display parameters for the current source, see *Table 3.1*. An *Auto Setup* can save time in perfecting a display, and you can modify the adjustments as desired.

**Table 3.1 What an Auto Setup Does**

| <b>OPTIMIZES</b>        | <b>SETS TO DEFAULT</b>   |
|-------------------------|--------------------------|
| Pixel Tracking          | Contrast                 |
| Pixel Phase             | <b>Brightness</b>        |
| Size and Blanking       | Auto Input Level (off)   |
| <b>Vertical Stretch</b> | Detail (if video source) |
| Position                | Filter                   |
| Input Levels            | Luma Delay               |

**NOTE:** *You must have an unlocked channel present to use Auto Setup.* 

![](_page_35_Picture_0.jpeg)

### <span id="page-35-0"></span>**Channel**

Select a source setup (*channel*) defined and stored in projector memory. Enter a 2-digit channel number, the display will automatically update according to the setup parameters defined for that channel. A new channel is automatically created if you adjust an image from a new source

**NOTE:** *To display a list of available channels for selection make sure the Display Channel List option is enabled in the Menu Preferences menu. See Menu Preferences later in this section.*

<span id="page-35-1"></span>Input 1 (Input)

Displays from the data or video input source connected to BNCs labeled **INPUT 1**.

<span id="page-35-2"></span>Input 2<sup>(Input)</sup>

Displays from the DVI source connected to **INPUT 2**.

<span id="page-35-3"></span>Input 3<sup>(Input)</sup>

Displays from the composite video source connected to **INPUT 3**.

<span id="page-35-4"></span>**Input 4** 

Displays from the S-video source connected to **INPUT 4**.

## <span id="page-35-5"></span>**Input 5**

Displays from the **INPUT 5** interface module installed in the Option 1 slot.

**NOTE:** *If you have the new optional Dual SD/HD-SDI Module installed at input 5 you can connect two inputs – A and B. Whether you are displaying from input 5 or from another input, press to display the input last*  used. Press (nputs) again to toggle to the other input.

<span id="page-35-6"></span>Input 6<sup>(Input)</sup>

*Not applicable.*

## <span id="page-35-7"></span>Contrast<sup>Contrast</sub></sup>

Changes the amount of white in your images. Use  $\odot$  eys until you reach the desired level of contrast—for best results, start low and increase so that whites remain bright but are not distorted or tinted, and that light areas do not become white ("crushed"). Conversely, low contrast causes dim images.

#### <span id="page-35-8"></span>**Brightness Bright**

Increases or decreases the amount of black in the image. Use  $\odot$  Reys until you reach the desired level of contrast. For best results, start high and decrease so that dark areas do not become black ("crushed"). Conversely, overly high brightness changes black to dark gray, causing washed-out images*.*

<span id="page-36-0"></span>![](_page_36_Picture_1.jpeg)

## Gamma<sup>Gamma</sup>

"Gamma" determines how gray shades are displayed between minimum input (black) and maximum input (white) for a given amount of signal. The proper setting (normal gamma setting is 2.22) helps maintain optimized blacks and whites while ensuring a smooth transition for the "in-between" values utilized in grays. The overall tone of an image can be lightened or darkened without changing the two extremes, and your images will be more vibrant yet with good detail in dark areas.

If excess ambient light washes out the image and it becomes difficult to see details in dark areas, lower the gamma setting to compensate.

<span id="page-36-1"></span>**Menu** 

Press to enter or exit the projector's menu system.

## <span id="page-36-2"></span>**OSD (On-screen display)**

Press  $\circledcirc$  followed by  $\circledcirc$  to hide the projector's menu system during use. Invisible menus are fully functional, enabling "hidden" access to numbered features and image adjustments by entering the corresponding sequence of key presses on the keypad.

To see the menus again, do one of the following:

- Press *and hold*  $\circ$  for a second
- Press and release  $\circledcirc$  followed immediately by  $\circledcirc$
- Press  $\circledcirc$

**NOTE:** *With OSD "on", you can still hide error messages and slidebars by disabling these options in the Menu Preferences menu.* 

## <span id="page-36-3"></span>**PIP (Picture in Picture)**

Press to enable and disable Picture-in-Picture. PIP enables you to display two different images simultaneously – typically a smaller "secondary" image within a large "primary" background. When a menu control or

slidebar is present, press  $\binom{p|p}{p}$  to toggle the current function to affect the other image.

**NOTE:** *Disable PIP and Best Switching for Interlaced sources > 35 kHz.*

## <span id="page-36-4"></span>**Function Key**

**IF WITHIN A MENU:** Using the  $\frac{f_{\text{tunc}}}{f_{\text{tunc}}}$  for special tasks within the menu system is

noted with the appropriate topic elsewhere in *Section 3*. For example, press in the *Channel Setup* menu to enable deletion or copying of a channel.

![](_page_36_Picture_21.jpeg)

**IF WITHIN A PRESENTATION:** Press  $\binom{F_{\text{LHC}}}{}$  followed by a 2-digit number to enable a

specific color or colors in the display (see right). For example,  $\widehat{\Phi}$   $\widehat{\Phi}$   $\widehat{\Phi}$  will

display only red and green data,  $\binom{F_{\text{tunc}}}{\delta}$   $\bigcirc$  will display all color data. Eliminating one or more colors can

#### **Section 3: Operation**

![](_page_37_Picture_1.jpeg)

help with certain diagnostics and setups, such as when accurately overlaying one image on top of another from stacked projectors.

**NOTE:** *Color enabling can also be implemented from numerous locations within the menu system.*

#### <span id="page-37-0"></span>**Shutter Shutter**

Picture mute toggle. Picture mute replaces video with a black screen.

## <span id="page-37-1"></span>**Projector**

Used to access a specific projector within a group of projectors or to confirm if the local projector is listening. The number in the "Enter Number" window indicates which projector is currently listening to commands, and will match the projector number that is defined in the *Menu Preferences* menu.

A checkmark indicates that the projector is connected to a keypad and is listening to commands from that keypad. If there is no checkmark, you are communicating with a different projector.

To control a specific projector with the keypad, enter the projector's 3-digit number. If you switch to another projector, the checkmark will disappear.

When broadcasting to multiple projectors, press the button twice *without* entering a projector number. Keypad commands will then affect all projectors present. There is no method of controlling a *group* of projectors within the same wired configuration using the wired keypad exclusively

**NOTE:** *The* **"***Broadcast Keys***"** *option in the Communications menu must be selected for only one (any) projector in a serial network. The keypad in use must be OFF (disabled) for the remaining projectors. See also 3.6, Adjusting System Parameters and Advanced Controls.*

## <span id="page-37-2"></span>Enter  $\bigoplus$

Press  $\bigcirc$  to select a highlighted item, to toggle a checkbox, or to accept a parameter adjustment and return to the previous menu or image.

#### <span id="page-37-3"></span>Exit  $\bigoplus$

Press  $F(x)$  to return to the previous level, such as the previous menu.

**NOTE:** *does not save changes within text editing boxes (including number editing of a slidebar value) or within pull-down lists. It acts as a "cancel" in these cases.*

#### <span id="page-37-4"></span>**Arrow Keys**

![](_page_37_Figure_18.jpeg)

Use the  $\odot$  Exeys to change a slidebar value or to select a different option within a pull-down list without having to first scroll through options. See also *Editing Text* later in *Section 3*.

Use the  $\odot$  Use to navigate within a menu, pull-down list or text box.

![](_page_38_Picture_0.jpeg)

#### **Lens Focus, Zoom and Lens H, Lens V**

**NOTE:** *Not applicable.*

**Laser** 

![](_page_38_Picture_5.jpeg)

Activates the laser pointer on the remote. Keep the key depressed and point the remote at the screen to highlight an area of the presentation. Release it to turn it off. The closer you are to the screen the brighter the laser beam appears. The laser pointer works best in an environment where ambient lighting can be controlled.

**NOTE:** *The batteries must be in the remote keypad for the*  $\bigoplus$  *key to work.* 

## <span id="page-38-0"></span>**3.2 Navigating the Menus**

| $menu \rightarrow$ | <b>Main Menu</b>             |  |  |  |  |  |
|--------------------|------------------------------|--|--|--|--|--|
|                    | 1. Size and Position         |  |  |  |  |  |
|                    | 2. Image Settings            |  |  |  |  |  |
|                    | 3. Channel Setup             |  |  |  |  |  |
|                    | 4. Configuration             |  |  |  |  |  |
|                    | 5. Lamp                      |  |  |  |  |  |
|                    | 6. Status                    |  |  |  |  |  |
|                    | 7. PIP and Switching         |  |  |  |  |  |
|                    | 8. Test Pattern <b>S</b> Off |  |  |  |  |  |

**FIGURE 3-2 ENTERING THE MENU SYSTEM**

Press (Menu) at any time to display the *Main* menu (see figure 3.3). Most of the projector controls are accessed from within the projector's menu system. There are several groups of related *functions*.

Press the number corresponding to the function menu, such as  $\circled{2}$  for the *Image Settings* menu, or use the

 $\odot$  keys on any keypad to highlight the option, then press  $\odot$ . The corresponding function menu or drop-down list of further options will appear.

Longer menus have a scroll bar on the right. Use the arrow keys to scroll the menu. Locked or disabled items appear dimmed and cannot be selected.

**NOTES**:*1) If there is no signal present; all source-dependent adjustments are disabled. 2) After 15 minutes of inactivity, the menu system closes.* 

• Press  $F(x)$  to return to the previous screen

Press  $\frac{\text{Mean}}{\text{Mean}}$  to leave the menu system and return to the presentation

#### <span id="page-39-0"></span>**On-line Help**

![](_page_39_Figure_3.jpeg)

Displays summary information about the current menu or highlighted option. Press  $H_{\text{eleb}}$  again to exit.

**FIGURE 3-3 CONTEXT-SENSITIVE HELP**

From presentation level, press  $\frac{(He)}{P}$  to access general *Help Topics*. Press  $\frac{(He)}{P}$  or  $\frac{(Ex)}{P}$  to return to your presentation.

![](_page_39_Figure_7.jpeg)

**FIGURE 3-4 ACCESSING GENERAL HELP TOPICS**

#### <span id="page-39-1"></span>**Time-outs**

If a slidebar, menu or message is displayed you have limited time to make a keypad entry before the projector returns to presentation level and the graphic disappears. These time-outs may vary depending on what is displayed.

#### <span id="page-39-2"></span>**The Global Icon**

Menu options with this icon apply universally to any incoming signal.

#### <span id="page-39-3"></span>**Using Slidebars and Other Controls**

Most function menus allow you to change settings by using slidebars, checkboxes, and drop-down lists. To select a slidebar, toggle a checkbox status or view a drop-down list, do one of the following within the function menu:

- Enter the menu option number corresponding to the setting you wish to change (for example, press  $\bigcirc$ to select Vertical Stretch in the *Size & Position* menu).
- Move the highlight to the option and press  $\bigodot$  (Enter).
- Move the highlight to the option and press  $\bigcirc$  to adjust immediately.
- Bypass the menus entirely and use a single key to immediately access an adjustment during your presentation

**NOTE:** *Applies only to options having their own key, such as Contrast, Brightness, Gamma, etc.*

![](_page_40_Picture_0.jpeg)

• For "blind" access, hide the entire menu system (see OSD key, above) and/or direct slidebars activated by their own key (such as Contrast, Brightness, etc.). Control by using the proper key press or numerical sequence of key presses.

Once selected, change the setting and press  $\bigodot$  to save and return to the current function menu.

Frame Delay 2100

#### **FIGURE 3-5 EXAMPLE OF SLIDEBAR**

**Slidebars in menus –** The current value for a given parameter appears to the left of its slidebar (adjustment window). This number expresses a percentage or units (such as pixels, degrees Kelvin), depending on the option. Press  $\odot$   $\odot$  to adjust the setting up or down. Both the number and the length of the bar change accordingly. Hold for continuous adjustment or press  $\bigodot$  to activate a slidebar text box for number entry via the keypad. Press  $\bigodot$  to save or press  $\xrightarrow{\text{Exit}}$  to cancel.

**"Direct" slidebars -** For quick access to Gamma, Brightness, and Contrast slidebars without traveling the menu system. For example, press  $\overset{(cont)}{\downarrow}$  to immediately display the same contrast slidebar accessed with the Contrast option in the *Image Settings* menu.

**NOTES:** *1) A direct slidebar can still be adjusted if the display is turned off (see*  $\circledcirc$  or Menu Preferences *menu) — the slidebar will not be visible.* 

*2) A direct slidebar disappears if it is not used within 5 seconds.*

#### 5. Broadcast Keys  $\boxed{7}$

#### **FIGURE 3-6 EXAMPLE OF CHECKBOX**

**Checkboxes -** Conditions are enabled when the adjacent checkbox contains a checkmark. To toggle the

checkbox, highlight and press  $\bigodot$ , or highlight and use  $\bigodot$  to check and  $\bigodot$  to uncheck. If a checkbox is numbered, enter its number to immediately toggle the checkbox.

**Drop-down lists** –Parameters labeled with a  $\blacktriangledown$  have a drop-down list. To see the drop-down list, highlight it and press  $\bigodot$  (Enter) or enter the menu option number.

Use  $\odot$  or  $\odot$  keys to navigate up and down the list (the current choice is noted with a small  $\triangleright$ ). Press  $\ominus$ to choose the highlighted option from the list.

Example of Drop-Down List To scroll through a list without first pulling it down, highlight the option and use  $\bigodot$ , Press when the choice appears. **NOTES:** *1)* Press  $\odot$  or  $\odot$  to jump between

*pages in an extra long drop-down list.* 

2) Press  $\frac{Ext}{\partial}$  while in a drop-down list to cancel *any change.* **FIGURE 3-7 EXAMPLE OF DROP-DOWN LIST**

| <b>Communications</b> |                                                      |  |  |  |                              |                              |
|-----------------------|------------------------------------------------------|--|--|--|------------------------------|------------------------------|
|                       | Baud Rate for RS232 <b>\Circuit</b> 115200           |  |  |  |                              |                              |
| 2.                    | Baud Rate for RS422 9 19200                          |  |  |  |                              |                              |
| 3.                    | Projector <b>\$</b> 001                              |  |  |  |                              |                              |
| 4.                    | <b>Network Routing Separate</b>                      |  |  |  |                              |                              |
| 5.                    | Ethernet Settings $\circledast$                      |  |  |  | $\triangleright$ 1. Separate |                              |
| 6.                    | <b>Broadcast Key <math>\circledast</math></b> $\Box$ |  |  |  |                              | 2. RS232 and RS422 joined    |
| 7.                    | Reserved                                             |  |  |  |                              | 3. RS232 and Ethernet joined |
| 8.                    | Front IR Protocol <b>S</b> Any                       |  |  |  | 4. All joined                |                              |
| 9.                    | Reserved                                             |  |  |  |                              |                              |
|                       | 0. Wired Keypad Protocol <sup>1</sup> Any            |  |  |  |                              |                              |

![](_page_41_Picture_0.jpeg)

#### <span id="page-41-0"></span>**Editing Alphanumeric Text**

To enter or edit text, highlight the parameter and press  $\bigodot$  to activate its adjacent edit window. All text entered before is displayed with its first character highlighted in a square cursor, signifying that this character is ready for editing.

To navigate the edit window press  $\odot$  to move the cursor forward or  $\odot$  to move the cursor backwards.

![](_page_41_Picture_133.jpeg)

**FIGURE 3-8 ENTERING AND EDITING TEXT**

To edit a character press  $\odot$  and  $\odot$  to scroll through the alphabet, numbers, spaces and punctuation

available. When the character you need appears, press  $\odot$  to select it, The cursor will move to the next character of current text, if present. You can enter a number directly from the keypad—it will be accepted and the cursor will move on.

**NOTE:** *Channel numbers are defined with 2 digits—for example, if you enter a single digit (such as "7") for a channel number, the channel will automatically be defined as "07". Enter "07" to utilize this channel.*

To insert a space at the cursor location, press  $\odot$ . To delete a highlighted character (or space), press  $\odot$ .

![](_page_41_Figure_11.jpeg)

**FIGURE 3-9 ADDING OR DELETING CHARACTERS**

To accept edits and leave the edit window, press  $\bigodot$  (Enter). **NOTES:** 

*1) Press*  $\left(\frac{Ext}{\right)}$  at any time to cancel changes and return to the previously-defined text.

*2) Once you enter the first digit, this digit replaces all old digits.*

*3) Pressing any non-numbered key will accept the number entered up to that point as the new value.* 

4) Press  $\frac{f(x)}{f(x)}$  to cancel editing of numerical values

![](_page_42_Picture_0.jpeg)

## <span id="page-42-0"></span>**3.3 ERROR CONDITIONS**

Occasionally the projector will encounter an error condition that can interrupt normal operation. This can be caused by a simple invalid keypad entry, an input signal error (most common) or a system error. How users are notified of error conditions is set in the *Menu Preferences* menu:

- To see error messages displayed on-screen, select the "**Screen**" option
- To be notified via a serial communication only, select the "**RS232**" option.
- To receive both types of notifications, select "**All**".
- To disable error messages (except for "invalid user key entry", which can't be hidden), select "**Off**".

![](_page_42_Figure_8.jpeg)

The 2-digit error code that corresponds to the message appears in the status display window on the electronics module. During normal operation the status code "0n" is displayed.

#### <span id="page-42-2"></span><span id="page-42-1"></span>**3.3.1 USER ERRORS**

#### **INVALID USER ENTRY**

A keypad entry not recognized by the projector triggers a short on-screen error message identifying the problem. For example, if you specify a channel number that is not available, the message "*Invalid Channel*

will appear. Press  $\bigodot$  or  $\bigodot$  to clear the message.

**NOTE:** *On-screen display of "Invalid User Entry" messages cannot be disabled, even if Display Error Messages has been set to "Off".*

#### <span id="page-42-3"></span>**3.3.2 INPUT SIGNAL ERRORS**

These messages occurs if you are in presentation level (i.e., there are no menus present) and have selected an input on which the projector detects a problem. While menus remain operational and any key press will temporarily remove the error message, you must resolve the signal problem to permanently eliminate the message.

#### <span id="page-42-4"></span>**NO SIGNAL**

Occurs when there is no source signal detected at the selected input—both HSYNC and VSYNC are inactive and the splash screen is displayed. Connect or correct the signal, or try another input.

#### <span id="page-42-5"></span>**BAD SYNC**

Occurs when HSYNC or VSYNC are active but the signal cannot be displayed. This condition occurs when only one of the two sync signals is present, or when either sync signal is unstable or the wrong frequency. Correct the signal or select another input.

![](_page_43_Picture_1.jpeg)

#### <span id="page-43-0"></span>**OTHER SIGNAL ERROR MESSAGES**

You may encounter a signal error message indicating that HSYNC and/or VSYNC are either too fast or too slow. When this message appears, check the frequencies shown in the *Status* menu. If they are correct, then the signal is not recognized by the projector. On some PCs you may be able to change the settings to generate a compatible signal. If the frequencies shown in the *Status* menu are incorrect, check the cabling to see where the problem might originate. Encrypted signal message error indicates that it does not have HDCP but that an HDCP signal is plugged in.

#### <span id="page-43-1"></span>**3.3.3 SYSTEM WARNINGS / ERRORS**

When the projector encounters a system malfunction, a *System Warning* or a *System Error* message will appear. These messages are accompanied by a numerical error code shown in the status display window. A system malfunction can be cleared with  $\frac{\text{Ext}}{\text{Ext}}$  from presentation level, but may indicate the need for service by a qualified service technician. For best results reset the projector—power the projector down and up with the

(power) key. Wait at least 90 seconds and allow for proper cooling.

**NOTE:** *System messages appear on-screen only if Display Error Messages has been set to "Screen" or "All"*.

#### <span id="page-43-2"></span>**SYSTEM WARNINGS**

Indicates that a system malfunction exists. A system warning message replaces any input signal message and disappears when the input signal status changes. While the projector will remain operational, the message indicates a potentially serious problem that should be reported to the manufacturer. Reset the projector.

#### <span id="page-43-3"></span>**SYSTEM ERRORS**

Indicates that a serious malfunction exists and must be reported to the manufacturer as soon as possible. The projector will no longer operate. Reset the projector.

#### <span id="page-43-4"></span>**3.3.4 STATUS DISPLAY**

Located just above the main power switch is a two-digit status display window that displays the current status of the projector. If the projector encounters an error during operation, an error code number will display. During normal operation "On" appears in the window.

#### <span id="page-43-5"></span>**3.3.5 ERROR CODES**

![](_page_43_Picture_146.jpeg)

![](_page_44_Picture_0.jpeg)

![](_page_44_Picture_114.jpeg)

![](_page_45_Picture_0.jpeg)

![](_page_45_Picture_114.jpeg)

#### <span id="page-45-0"></span>**LED STATUS**

Located next to the 2-digit status display is a LED that conveys the current status of the system. Refer to Table

3.2 for a description of Status lights. Press  $\frac{1}{2}$  to acknowledge and clear the error.

### **Table 3.2 Error LED Status**

<span id="page-45-1"></span>![](_page_45_Picture_115.jpeg)

CHRISTIE

## <span id="page-46-0"></span>**4 Maintenance**

## <span id="page-46-1"></span>**4.1 Projector Location**

Operate the projector in an environment, which meets the operating range as specified in *Section 6 – Specifications.*

- Do not operate the projector close to water, such as near a swimming pool. Do not operate in extremely humid environments.
- Do not place the projector on an unstable cart, stand or table. A projector and cart combination should be used with care. Sudden stops, excessive force and uneven surfaces may cause the projector and cart combination to overturn.
- Do not ceiling mount this projector.

## <span id="page-46-2"></span>**4.2 Ventilation**

Slots and vents in the projector provide ventilation to ensure reliable operation and prevent overheating. Do not block or cover these openings.

- Do not place the projector over a radiator or heat register.
- Do not place the projector in an enclosure without proper ventilation.
- Do not "poke" objects into the ventilation openings of the projector. They may touch dangerous voltages or short-out components resulting in a fire or shock hazard.
- Do not spill liquids into the projector. If a spill occurs, immediately unplug the projector and have it serviced by a qualified service technician.

## <span id="page-46-3"></span>**4.3 Servicing**

A WARNING Do not attempt to service the projector yourself. All servicing must be performed by **CHRISTIE accredited service technicians.**

**Use replacement parts that are manufacturer-approved only. Use of any other part other than the ones specified by the manufacturer can result in fire, electric shock or risk of personal injury and irreparable equipment damage.**

**A WARNING Never service the projector while it is still plugged in. There are exposed voltages that could cause severe physical injuries and possibly death. Always unplug the projector and wait 2 minutes to allow the capacitors on the power supply to discharge before removing the projector's covers.** 

If any of these conditions exist, immediately unplug the projector from the power outlet and ask a qualified service technician to look at it.

- The power cord is damaged.
- The internal cooling fans do not turn on when the projector is first powered up.
- Liquid is spilled into the projector.
- The projector is exposed to excessive moisture.

#### **Section 4: Maintenance**

![](_page_47_Picture_1.jpeg)

- The projector is not operating normally or its performance has significantly deteriorated in a short period of time.
- The projector has been dropped or the shipping case (if applicable) is badly damaged.

## <span id="page-47-0"></span>**4.4 Cleaning**

![](_page_47_Picture_133.jpeg)

![](_page_48_Picture_0.jpeg)

## <span id="page-48-0"></span>**5 Troubleshooting**

If the projector is not operating properly, note the symptoms and use this guide to assist you. If you cannot resolve the problems yourself, contact your dealer for assistance.

**NOTE:** *A qualified service technician is required when opening the projector to diagnose any "probable cause".*

## <span id="page-48-1"></span>**5.1 Displays**

#### <span id="page-48-2"></span>**5.1.1 The projector is on but there is no display**

- 1. Was a lens cover accidentally left on? Remove lens cover.
- 2. Is the lamp ignited? It could take up to 5 attempts to strike a lamp. With a 30 second wait period in between each attempt it could take a total of 2 minutes to turn the lamp on. Check **LAMP STATUS**.
- 3. **NOTE:** *After striking the lamp, it can take up to 5 minutes to achieve full brightness.*
- 4. Is the correct input selected?
- 5. Is the source connected properly? Check the cable connections and ensure the correct source is selected.
- 6. Can you access test patterns? Ensure there is not a full black test pattern selected for display—press Menu  $\odot$  to access test patterns, then cycle patterns with  $\odot$   $\odot$  keys.
- 7. Check EM and PHM connection.

#### <span id="page-48-3"></span>**5.1.2 Severe motion artifacts**

There is a synchronization problem with reversed 3/2 pull-down in 60Hz-to-24Hz film-to-digital conversion in your source. Correct at the source.

#### <span id="page-48-4"></span>**5.1.3 The display is jittery or unstable**

- 1. Ensure that the source is properly connected and of adequate quality for detection. With a poor quality or improperly connected source, the projector will repeatedly attempt to display an image, however briefly.
- 2. The horizontal or vertical scan frequency of the input signal may be out of range for the projector. Refer to *Section 6, Specifications* for scan frequency ranges.
- 3. The sync signal may be inadequate. Correct the source problem.

#### <span id="page-48-5"></span>**5.1.4 The display is faint**

- 1. Brightness and/or contrast may be set very low.
- 2. The source may be double terminated. Ensure the source is terminated only once.
- 3. The source (if non-video) may need a different sync tip clamp location.
- 4. Adjust **LAMP POSITION** to optimize the position of the lamp for maximum brightness.

![](_page_49_Picture_1.jpeg)

#### <span id="page-49-0"></span>**5.1.5 The upper portion of the display is waving, tearing or jittering**

This can sometimes occur with video or VCR sources. Check your source.

#### <span id="page-49-1"></span>**5.1.6 Portions of the display are cut off or wrap to the opposite edge**

Resizing and/or blanking may need adjustment.

#### <span id="page-49-2"></span>**5.1.7 The display appears compressed (vertically stretched)**

- 1. The frequency of the pixel sampling clock is incorrect for the current source.
- 2. Resizing, vertical stretch and positioning options may be improperly adjusted for the incoming source signal.

#### <span id="page-49-3"></span>**5.1.8 Data is cropped from edges**

- 1. Check settings for Blanking.
- 2. If incoming data is still missing from the image, reduce the image size to within the display area available in the projector.

#### <span id="page-49-4"></span>**5.1.9 Display quality appears to drift from good to bad, bad to good**

- 1. The source input signal may be of low quality.
- 2. The H or V frequency of the input may have changed at the source end.

#### <span id="page-49-5"></span>**5.1.10 The display has suddenly frozen**

If the screen blacks out inexplicably, it is possible that excessive voltage noise on the AC or ground input has interrupted the projector's ability to lock on to a signal. Power down the projector and disconnect from AC. Then plug in again and power up as usual.

#### <span id="page-49-6"></span>**5.1.11 Colors in the display are inaccurate**

- 1. The color, tint, color space, color temperature and/or other settings may require adjustment.
- 2. Ensure you are using the proper channel for this source.
- 3. Check *Color Wheel Calibration*.

#### <span id="page-49-7"></span>**5.1.12 The display is not rectangular**

- 1. Check leveling of the projector. Ensure that the lens surface and screen are as parallel to each other as possible.
- 2. Is the vertical offset correct? Adjust as necessary using the vertical offset knob.
- 3. Check if Keystone is incorrectly set.

![](_page_50_Picture_0.jpeg)

#### <span id="page-50-0"></span>**5.1.13 The display is "noisy"**

- 1. Display adjustment at your input source may be required. Adjust pixel tracking, phase and filter. Noise is particularly common on YPbPr signals from a DVD player. (If using a PC source, adjust using a highfrequency test pattern with one pixel on/off throughout.)
- 2. The video input may not be terminated. Ensure the video input is terminated (75  $\Omega$ ). If it is the last connection in a loop-through chain, the video input should be terminated at the *last* source input only.
- 3. The input signal and/or signal cables carrying the input signal may be of poor quality.
- 4. If the distance between the input source device and the projector is greater than 25 feet, signal amplification/conditioning may be required.
- 5. If the source is a VCR or off-air broadcast, detail may be set too high.

#### <span id="page-50-1"></span>**5.1.14 Projector Delayed on Power Up**

The projector enforces a 60 second delay between powering down and up again, because a hot lamp is more difficult to ignite.

**NOTE:** *It can take 2 minutes to cool a lamp sufficiently enough before re-striking it.* 

#### <span id="page-50-2"></span>**5.1.15 Powered Up, But No Light on the Wall**

It takes approximately 60 seconds for the projector to power up and strike a lamp. A UHP lamp may not strike on the first attempt. In this case, the projector will wait 30 seconds before striking the lamp again. It will try a total of five times before it declares the lamp as *"Failed to Strike".* Therefore it could take up to 2 minutes before light is seen on the wall. You can check the status of either lamp in the projector by checking **LAMP STATUS** in the *Lamp* Menu.

#### <span id="page-50-3"></span>**5.1.16 Projector is not powered**

Verify that the DVI (Digital Video) and Power are connected to the Power Head Module (PHM). When there is no power to the PHM the lights will not function.

#### <span id="page-50-4"></span>**5.1.17 Incorrect Lamp Serial Number on Status Page**

When replacing a lamp in a projector with a new lamp, remember to replace the lamp card (PCB). This card contains key information about your lamp, such as serial number, and factory default color primaries. If not installed, this can lead to incorrect lamp histories and difficulty with projector color matching.

## <span id="page-50-5"></span>**5.2 Ethernet**

- 1. Ensure the Ethernet settings are valid for your site—all network devices should have the *same* subnet mask and *unique* IP addresses.
- 2. Save any address change, and re-boot to implement.
- 3. If you still have trouble establishing communications with a projector added to an existing Ethernet network, the projector's IP address is likely in conflict with another address already in use. Contact your network administrator.

**CHRISTIE®** 

## <span id="page-52-2"></span><span id="page-52-0"></span>**6 Specifications**

Due to continuing research, specifications are subject to change without notice. Specifications apply to all models unless otherwise noted.

## <span id="page-52-1"></span>**6.1 Display**

![](_page_52_Picture_113.jpeg)

![](_page_53_Picture_0.jpeg)

## <span id="page-53-0"></span>**6.2 Inputs**

Applies to RPMX/RPMSP-D132U and RPMSP-D180U

![](_page_53_Picture_135.jpeg)

**NOTES:** *1)Value specifies frame rate of non-interlaced sources and field rate for interlaced sources. Frame/ field rates higher than the maximum refresh rate of the panels will be displayed at a lower rate.*

*2) Does not apply to sync-on-green/luma.*

*3) As the horizontal frequency increases and/or as the vertical scaling ratio of input lines to output lines increases many sources will run into the internal 180Mpix/s processing which limits the number of pixels that can be processed.*

![](_page_54_Picture_146.jpeg)

![](_page_55_Picture_1.jpeg)

![](_page_55_Picture_105.jpeg)

## <span id="page-55-0"></span>**6.3 Power Requirements**

![](_page_55_Picture_106.jpeg)

![](_page_56_Picture_0.jpeg)

## <span id="page-56-0"></span>**6.4 Lamps**

**NOTE:** *The projector uses two identical lamps; however only one lamp operates at any given time.*

![](_page_56_Picture_141.jpeg)

## <span id="page-56-1"></span>**6.5 Size and Weight**

Dimensions with adjuster in nominal position *(Depth x Length x Height)* 90-degree configuration 15.5"DP x 33.5" LG x 15.6" HT 0-degree configuration 14.9" DP x 33.5" x x17.7" HT Weight<50 lbs For projector dimensions and mounting information see refer to the *user manual*.

## <span id="page-56-2"></span>**6.6 Safety and EMI**

CSA C22.2 No. 60950-1-03 First Edition UL  $60950 - 1$  1<sup>st</sup> Edition IEC 60950-1:2001 European Norm, Safety of Information Technology Equipment

#### <span id="page-56-3"></span>**Emissions**

FCC Code of Federal Regulations, Title 47, Part 15, Conducted and Radiated Emissions, Class A EN55022 (CISPR 22) for Information Technology Equipment, Conducted and Radiated, Class A EN61000-3-2 Induced Harmonic Distortion EN61000-3-3 Induced Voltage Fluctuations (Flicker)

#### <span id="page-56-4"></span>**Immunity**

EN55024, specific to Information Technology Equipment (all parts), under which are: EN61000-4-2 ESD, EN61000-4-3 Radiated Immunity, EN61000-4-4 Fast Transient/Burst Immunity EN61000-4-5 Surge Immunity, EN61000-4-6 Immunity to Conducted Disturbances, EN61000-4-8 Magnetic Field Immunity,

![](_page_57_Picture_1.jpeg)

EN61000-4-11 Voltage Dips, Short Interruptions and Voltage Variations Immunity

## <span id="page-57-0"></span>**6.7 Environmental**

#### **Operating Environment**

<span id="page-57-1"></span>![](_page_57_Picture_142.jpeg)

 $5^{\circ}$ C to 30 $^{\circ}$ C (40 $^{\circ}$ F to 86 $^{\circ}$ F)  $20% - 80%$  non-condensing

#### **Non-Operating Environment**

<span id="page-57-2"></span>![](_page_57_Picture_143.jpeg)

-25 $\degree$ C to 70 $\degree$ C with relative humidity varying between 0% to 95% 30,000ft, -25 $^{\circ}$ C to 70 $^{\circ}$ C

## <span id="page-57-3"></span>**6.8 Standard Components**

- Line Cord (rated, North American)
- Configuration bracket (shipped loose, for vertical configuration)
- 6, M6 screws (for installation of configuration bracket)
- EM mounting bracket

## <span id="page-57-4"></span>**6.9 Optional Accessories**

User's Kit *(includes User Manual, IR Remote Keypad, Setup and Adjustment Tools)* Service manual Dual frequency IR remote keypad

#### <span id="page-57-5"></span>**Optional Input Modules**

RGB500 Input Module RGB400 Active Loop-Through Input Module RGB400 Buffered Amplifier Input Module PC250 Analog Input Module Serial Digital Input Module DVI/DFP Input Module Dual SD/HD-SDI Module

#### Corporate offices Worldwide offices

USA – Cypress ph: 714-236-8610 Canada – Kitchener ph: 519-744-8005

United Kingdom ph: +44 118 977 8000 Germany ph: +49 2161 664540 France ph: +33 (0) 1 41 21 44 04

Hungary/Eastern Europe ph: +36 (0) 1 47 48 100 Singapore ph: +65 6877 8737 Shanghai ph: +86 21 6278 7708

Beijing ph: +86 10 6561 0240 Korea ph: +82 2 702 1601 Japan ph: +81 3 3599 7481

![](_page_59_Picture_6.jpeg)

![](_page_59_Picture_7.jpeg)